# **Dashboard Reports**

- [Recent Access Locations](#page-0-0)
- $\bullet$ [Activity Report](#page-1-0)
- [File Type Distribution](#page-1-1)
- [User File Distribution](#page-2-0)
- [Users with Lowest Quota Remaining](#page-2-1)
- [Client Device Distribution by OS](#page-3-0)

### <span id="page-0-0"></span>Recent Access Locations

The Recent Access Locations report (also referred to as the Geo IP report) provides the total number of requests received from a geographical location. The report is displayed on an interactive world map in the [Admin dashboard.](https://www.getfilecloud.com/supportdocs/display/cloud/Admin+Portal+Dashboard) The countries that had any activities in the last 10 days are shown in blue color. The red points on the map indicate the cities. Moving the mouse over on the cities or country displays the total number of visits from that particular location in the last 10 days.

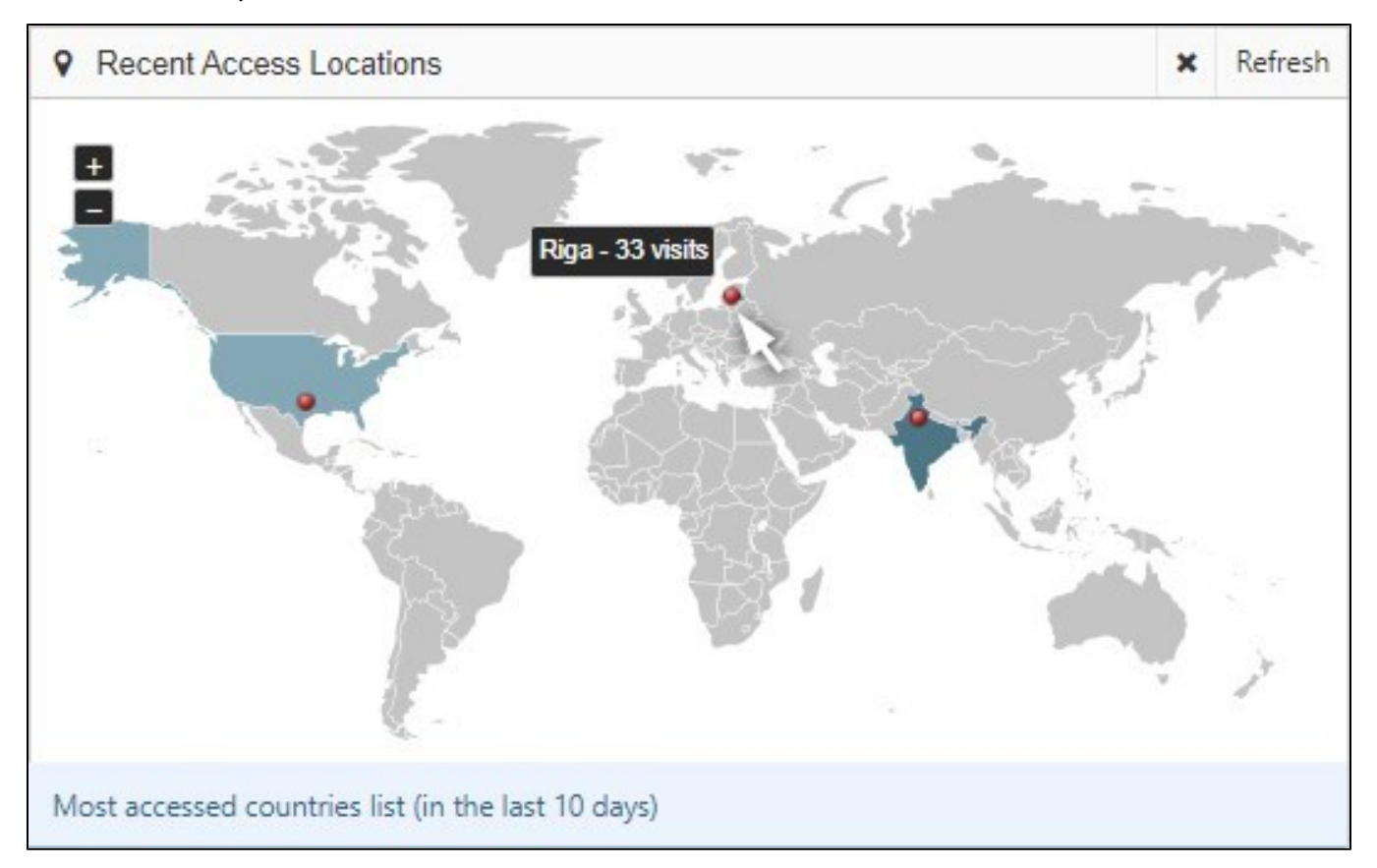

To refresh the report, in the upper-right corner of the Statistics widget, click refresh; then in the upper-right corner of the Recent Access Locations widget, click **Refresh**.

The Recent Access Location report is not enabled by default. To enable the Recent Access Location report go to Admin UI > Settings > Admin tab, where it is referred to as the Geo IP report.

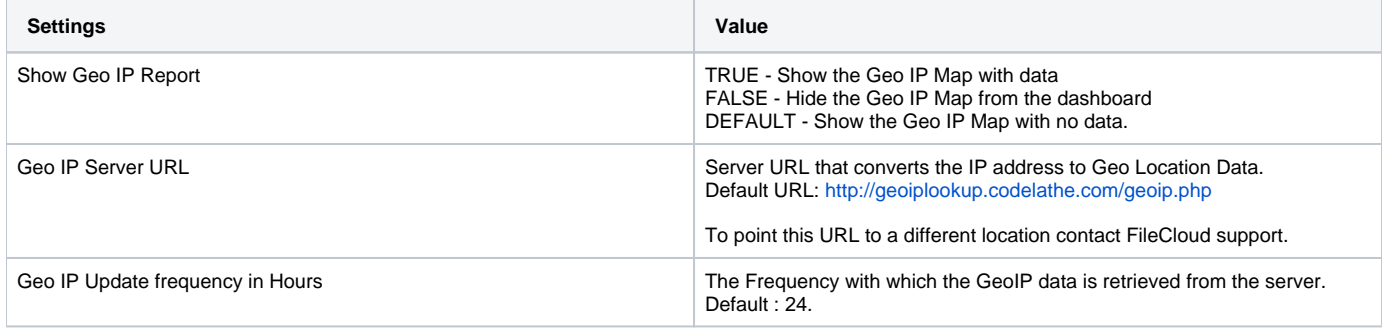

NOTE: The Recent Access Location (GeoIP) map and report displays with proper data only when CRON job is set up and running and the access IP address recorded in audit are external IP.

#### <span id="page-1-0"></span>Activity Report

The activity report is part of the system summary on the admin dashboard. The activity report indicates the total requests received in the last 1 week, 1 month and 6 months. The weekly report displays the total requests received each hour. The 1-month and 6-month report displays the total requests received each day.

Starting from FileCloud 18.1, a new feature called the Bandwidth Monitoring System (BMS) is available and it provides bandwidth data tracking to FileCloud Administrators. Future versions of FileCloud will provide the same feature to all users. The BMS integrates the bandwidth tracking data into the system summary, thus the graph now shows both the number of requests and bandwidth consumed on a periodic basis.

The BMS tracks only some activities inside FileCloud. Clearly, it keeps track of bytes transferred (both upload and download) between the FileCloud server and any FileCloud client applications. The number of activities tracked by the BMS will be increased in future versions. The BMS always attempts a "best" fit for the bandwidth data alongwith the requests data in the graph. The BMS therefore flexibly represents the bandwidth usage data using KB, MB, GB, TB etc. alongside the number of requests.

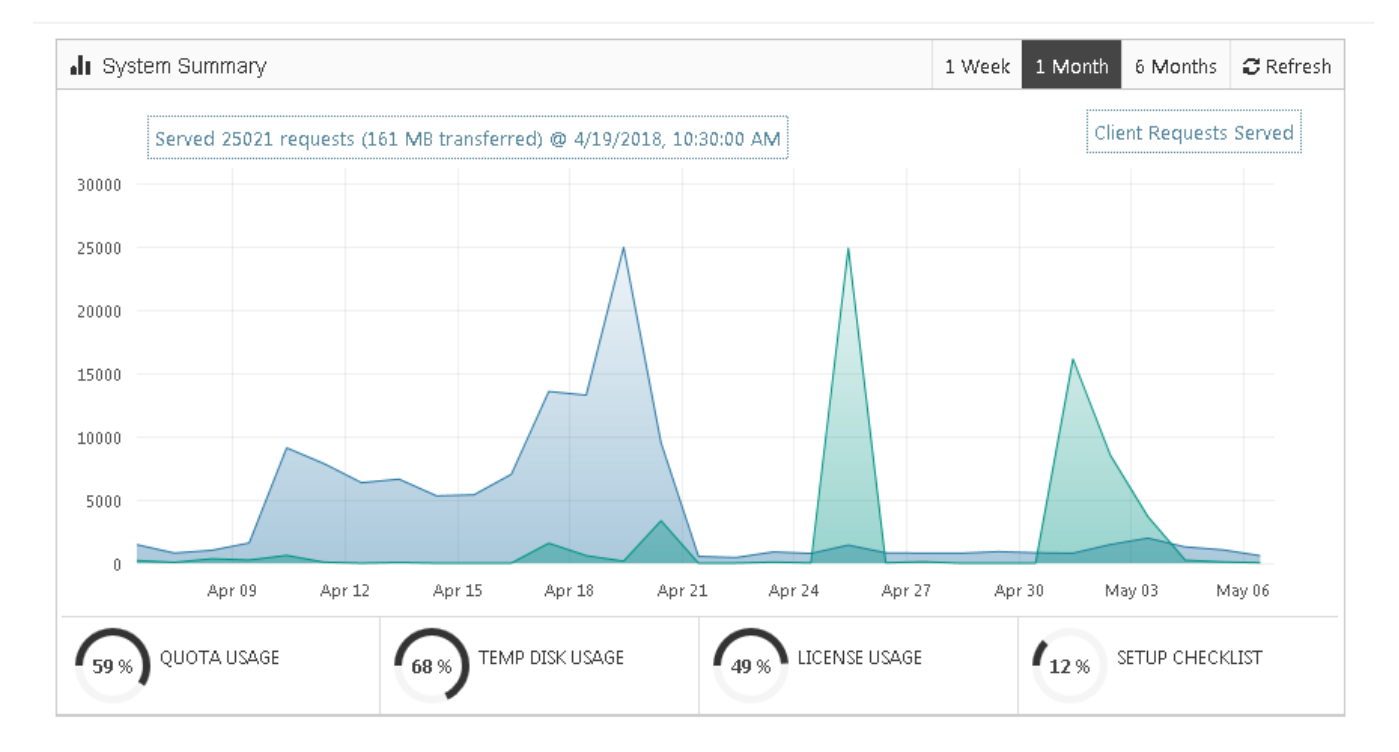

In addition to acitivity report, the system summary also displays the Quota Usage, Disk Usage, License Usage and Setup CheckList as seen in the above image. As seen, the plotted lines and areas covered in blue represent the requests data and likewise the green lines and areas covered represent the bandwidth data.

#### <span id="page-1-1"></span>File Type Distribution

The File type distribution report displays the percentage of files that are stored in the FileCloud by file type extensions such as .PDF, .DOCX etc.

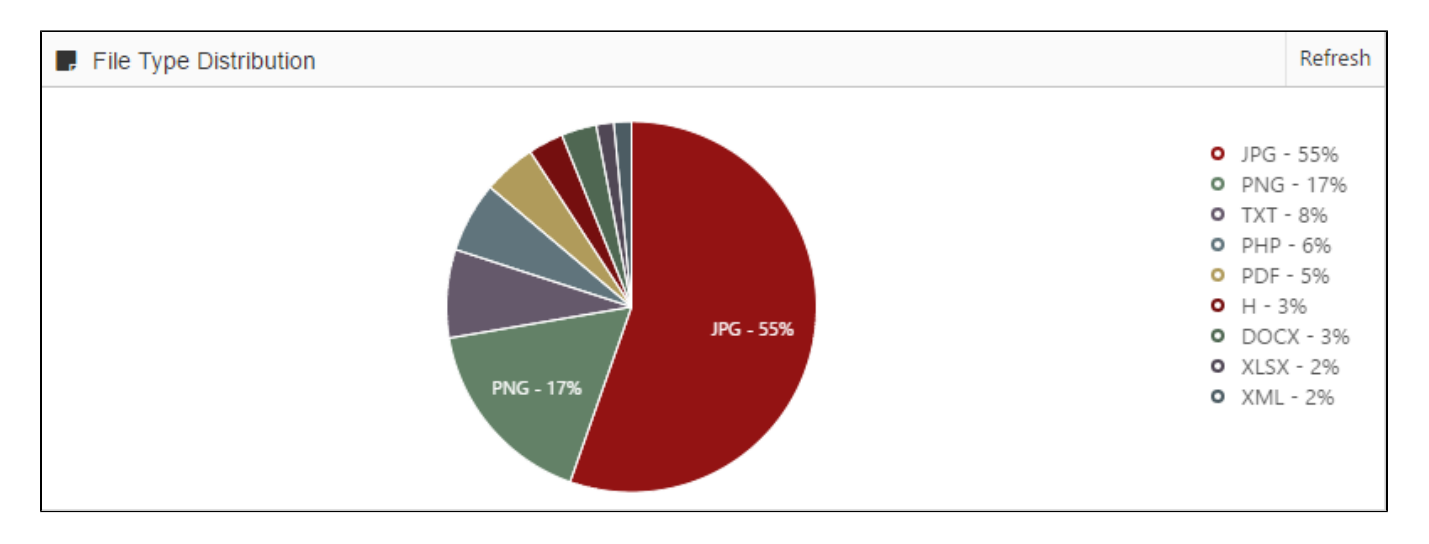

#### <span id="page-2-0"></span>User File Distribution

The user file distribution report displays the total number of files that are stored in FileCloud by specific users in percentage.

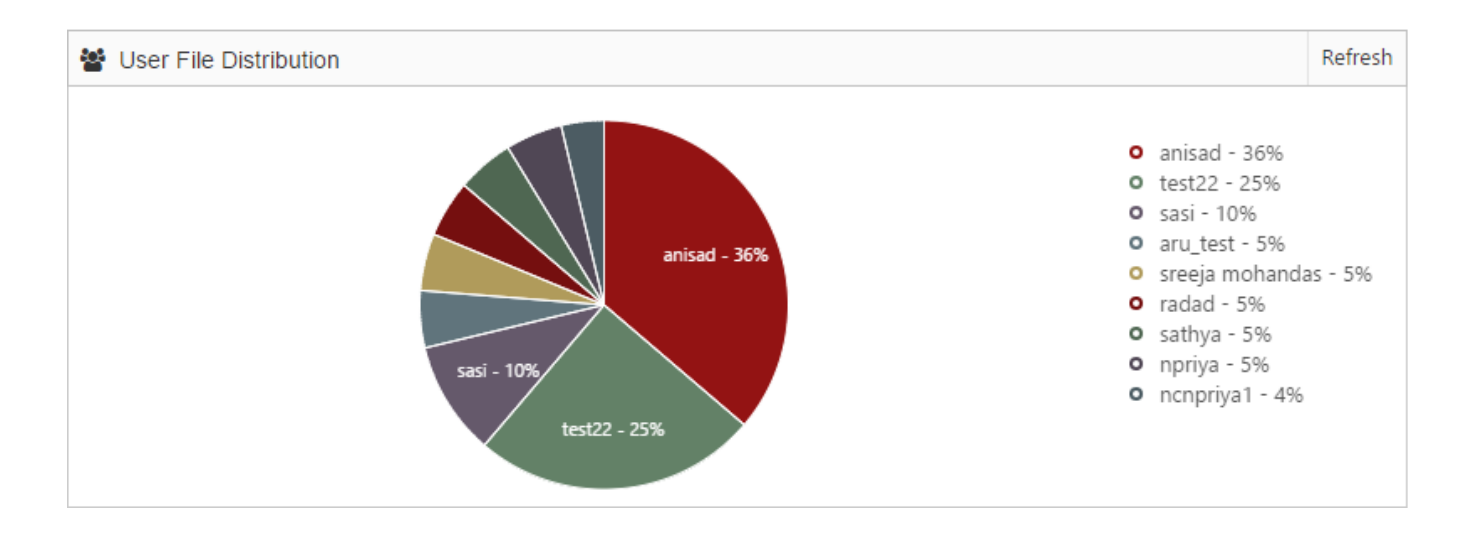

## <span id="page-2-1"></span>Users with Lowest Quota Remaining

The Users with Lowest Quota Remaining report displays the 10 users who have used the most disk quota. The report also gives the total files and the maximum quota assigned for the user.

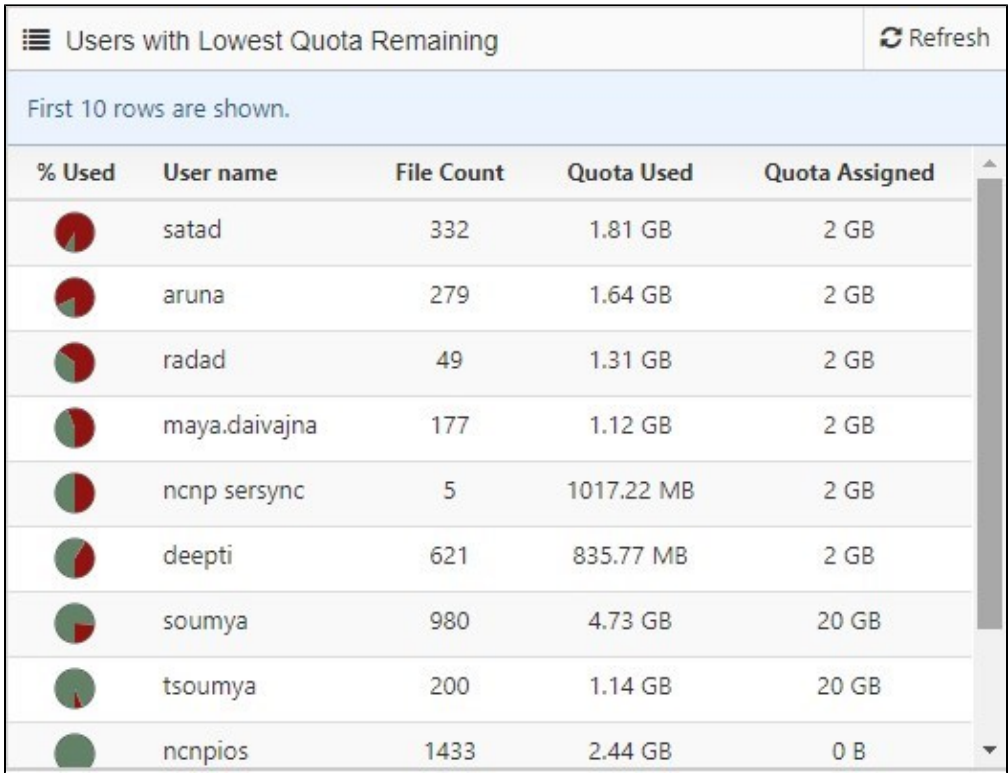

## <span id="page-3-0"></span>Client Device Distribution by OS

The client device distribution graph displays the total number of devices that are used to connect to FileCloud distributed by OS type such as Windows, iOS, Android etc.

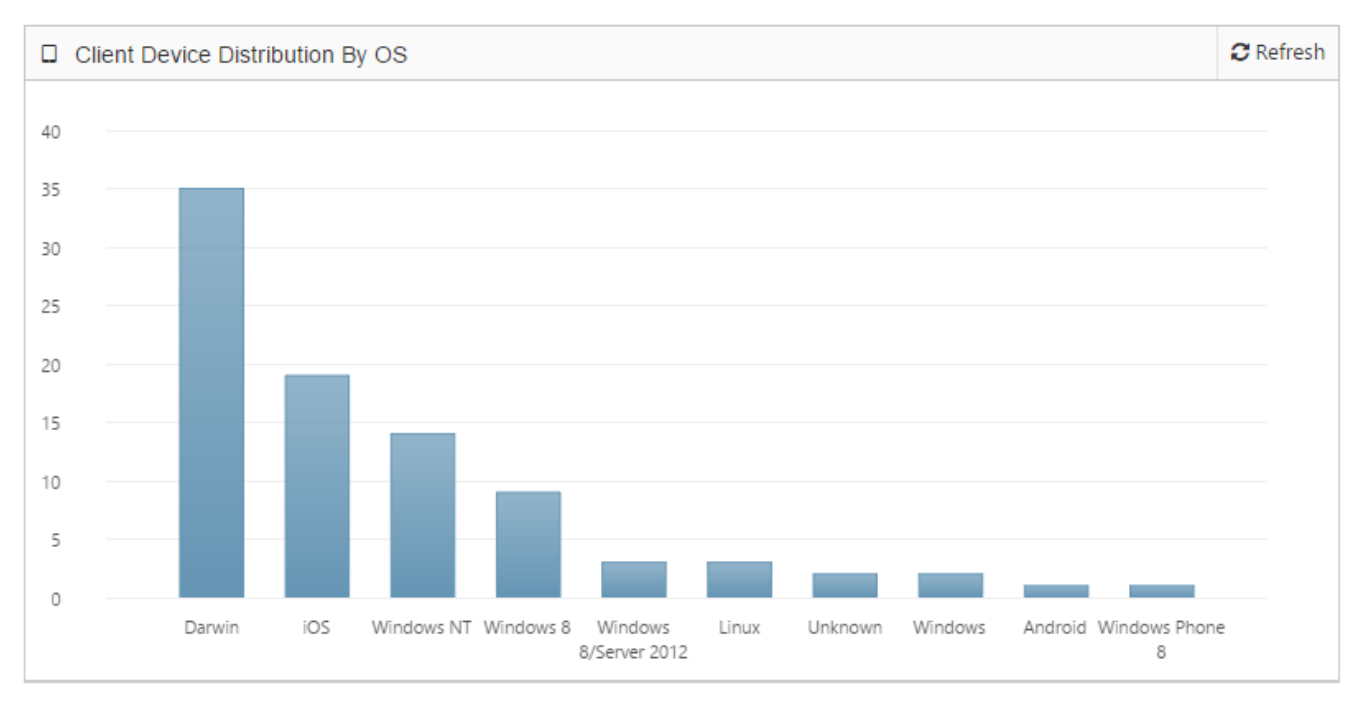